## **HOW TO…edit a site record**

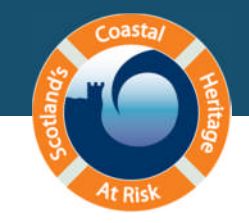

## 1. Locating a site for editing

- $\triangleright$  For this example use the SITES AT RISK MAP to zoom to South Uist, Outer Hebrides.
- Switch to Bing<sup>®</sup> hybrid view to get a better picture.
- $\triangleright$  Keep zooming in until you see the label 'Western Isles/Eilean Siar'.
- $\geq$  Zoom right into the peninsula to the west of the label.
- Switch to the Google® satellite view to get a clearer picture.
- $\triangleright$  Keep zooming into the peninsula until you can see a red dot in the middle of the peninsula and a yellow dot on either side. Zoom in further on the yellow dot closest to the red dot on its east side. Just north of this you'll see earthwork remains forming three sides of a rectangle.

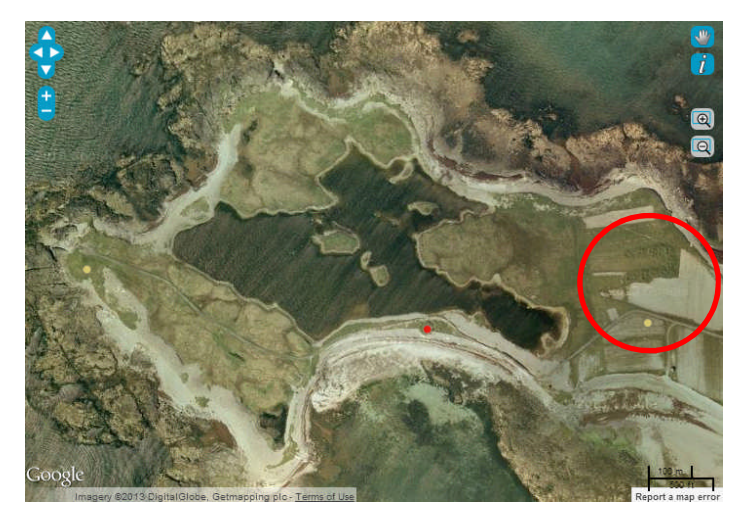

- Switching to the 'i' tool, click on the yellow dot south of the remains to bring up the record.
- $\triangleright$  Read the description and compare it to what you can see on the satellite image. The location of the site should be located inside the earthwork remains.

Mistakes like these are common in old surveys where paper maps were used to locate a site.

## 2. Editing a Site

- $\triangleright$  To edit the record click on the 'see more information and edit record' link.
- $\triangleright$  Scroll down to the 'Over to you...' box select 'edit the original record' to edit the site.
- $\triangleright$  On the edit site page you can edit several features of the record including typos found in the description and changes to the location of the site. You can also add comments about the site.

If you wish to add to the description of a site please type it in the comments box.

- $\triangleright$  To do this, first change the map to Google® satellite view.
- $\triangleright$  Zoom in until you can clearly see the rectangular bumps on the image.

where the dot currently sits.

- $\triangleright$  On the right-hand side of the map, select the crosshair icon and click in the centre of the remains.
- $\triangleright$  Moving the location of the dot via the crosshair icon will update the Eastings and Northings in the site record.

 $\triangleright$  For this site we want to move the location of the dot to the earthwork remains slightly north of

 $\triangleright$  In this case, do not click on 'submit changes' but please do so when you edit your own site records.

For further editing information please visit the 'edit a site record' training video in the guidance section of the website.

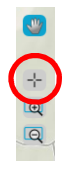